# **Universal Capture Activity**

In this activity you will create, publish, and edit a Universal Capture recording.

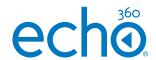

#### 1. Download Universal Capture

- 1. Enter Downloads page
- Click Windows or Mac Download for either Personal or Classroom mode
- 3. Complete Installation steps

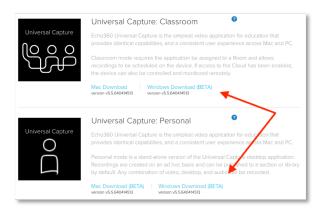

## 2. Login

- 1. Launch Echo360 Universal Capture
- 2. Login

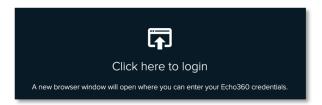

#### 3. To edit capture details (optional)

- 1. Click the Pencil or Title to open Capture Details
- 2. Enter Title
- 3. Select Publishing Location
- 4. Enter Tags
- 5. Enter Description
- 6. Click Save

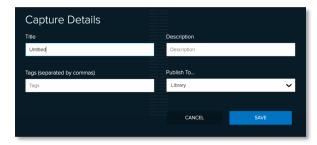

#### 4. To start a recording

- 1. Select Audio Source
- 2. Select desired Video and/or Display Source(s)
- 3. Click Record

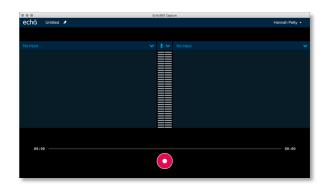

#### 5. To complete recording

- 1. Click Stop
- Confirm that you would like to Finish the recording (Classroom mode only)
- 3. Wait for the upload to finish
- 4. Click the Link to open your Library

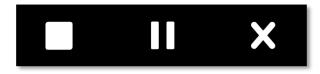

### 6. To edit recording

- Click on video icon for your class (includes your last name)
- 2. Select Edit Video
- In the video editor, trim the ends approximately 30 seconds from the start and end of the video.
- Cut 30 seconds out of the middle of the video, by clicking on the timeline and click Make Cut in 2 places.
- 5. Click between the two cuts to select
- 6. Click Delete
- 7. Click Apply Edits
- 8. Exit the video editor

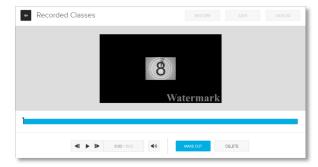